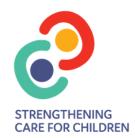

## Sending Family Surveys via SMS using Clinical Software & HotDoc

In response to COVID-19 restrictions and increased telehealth appointments the Royal Children's Hospital Research Ethics Committee (HREC 65955.5) has approved sending the SC4C Family/Caregivers survey via SMS to phone numbers associated with patients ≤18 years who have had a consultation at a SC4C participating practice within the practices allocated control month. The process to send these surveys via HotDoc is outlined below.

- 1. Create & Save a .csv file of patients who ≤18 years who have had a visit between a selected time frame (e.g., month, week, or other selected dates). Instructions on creating a .csv file from a patient search:
  - Medical Director <u>Search Patient Database</u>
  - Best Practice Run a database search query

**Please note:** The .csv file **must** have the **practice management system ID column included**, or it will not process. This should be present by default when exporting the file from your clinical software and should be labelled as following.

Medical Director: PATIENT\_ID

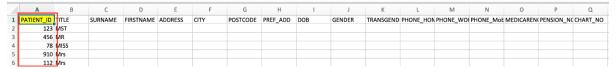

**Best Practice: INTERNALID** 

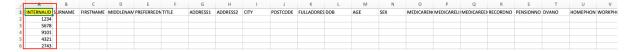

- 2. Login to your HotDoc Dashboard using your login
  - 2.1 In the HotDoc Dashboard, navigate to Broadcast > Broadcasts > Select Create
    New Broadcast.

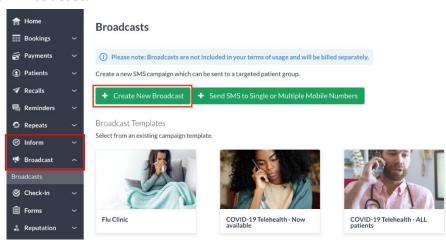

**2.2** Write your Broadcast, **enter SC4C Family Baseline Survey as the name of the Broadcast** (this name is for internal use, so you can see it in your history). **Enter the below message in the message field**.

<Participating GP Practice> is working with the <Royal Children's Hospital or Sydney Children's Hospitals</p>
Network> on a project to strengthen care for children in general practice. We are interested in your experience of care you've received.

Please click below to complete this short, anonymous survey. Participating will not affect care from your GP or any hospital.

https://redcap.link/czx08oum

Questions? Contact strengtheningcare@mcri.edu.au

Customise the SMS copy and select which patient group receives the campaign.

## Recommended guidelines when sending out a Broadcast

- Include the following placeholders in your message:
   Clinic name {{clinic}}, Clinic phone number {{phone}}, Opt out message (to give patients the opportunity to opt out) {{opt-out}}
- Send your SMS during standard business hours
- Comply with Australian anti-spam guidelines. View here

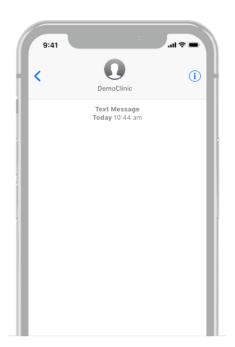

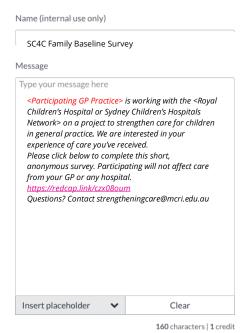

**3.** After you've written message, scroll down, click **Upload** and locate the **.csv file** on your computer.

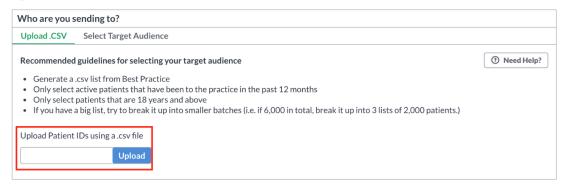

**4.** Once drafted, you will see an estimate of the number of credits that will be used by the Broadcast SMS. If you are happy with this, select **Next** to see a final preview of the message.

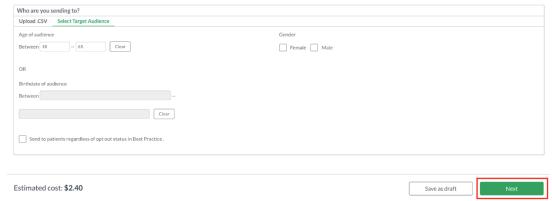

**5. Review Broadcast** will show a summary of your message and estimate of the number of credits you will use. You can send a free demo of the message to your phone by entering your mobile number and clicking on the **Send demo**.

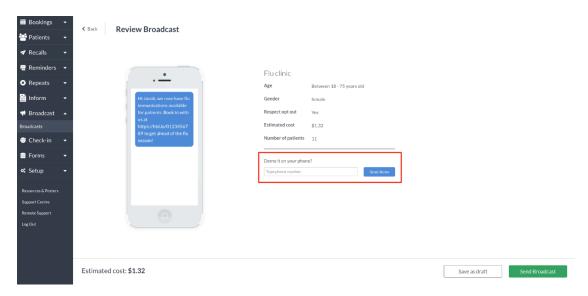

**6.** You can either **Save as draft** for sending later or, click **Send Broadcast** if you're ready to send.

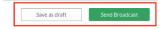

**Please note:** Broadcast SMSs will not send if there are no recipients or if you are on legacy pricing and do not have enough credits to send all of the messages. If you do not have enough credits, you can request a top up via the Request Top Up button in the top right corner of your screen.

## **HotDoc Clinic Support References**

- How to upload a .csv file for a Broadcast
- How to create a Broadcast SMS
- Sending Broadcasts to one or multiple mobile numbers